## Search & Order - Punch-Out Vendors

- **STEP 1:** Click selected supplier's catalog button. You will be taken to the supplier's "punchout" site. Navigation on each supplier's catalog will vary. All Punch-Outs have a small icon in the top right corner. \*\*To *cancel* a Punch-Out, select **Cancel Punch-Out** button at the top of the screen.
- **STEP 2:** Select your items by entering **quantity** desired, then click **Add to Cart**.
- **STEP 3:** Click **Checkout**.
- **STEP 4:** Review order, then click **Submit**.

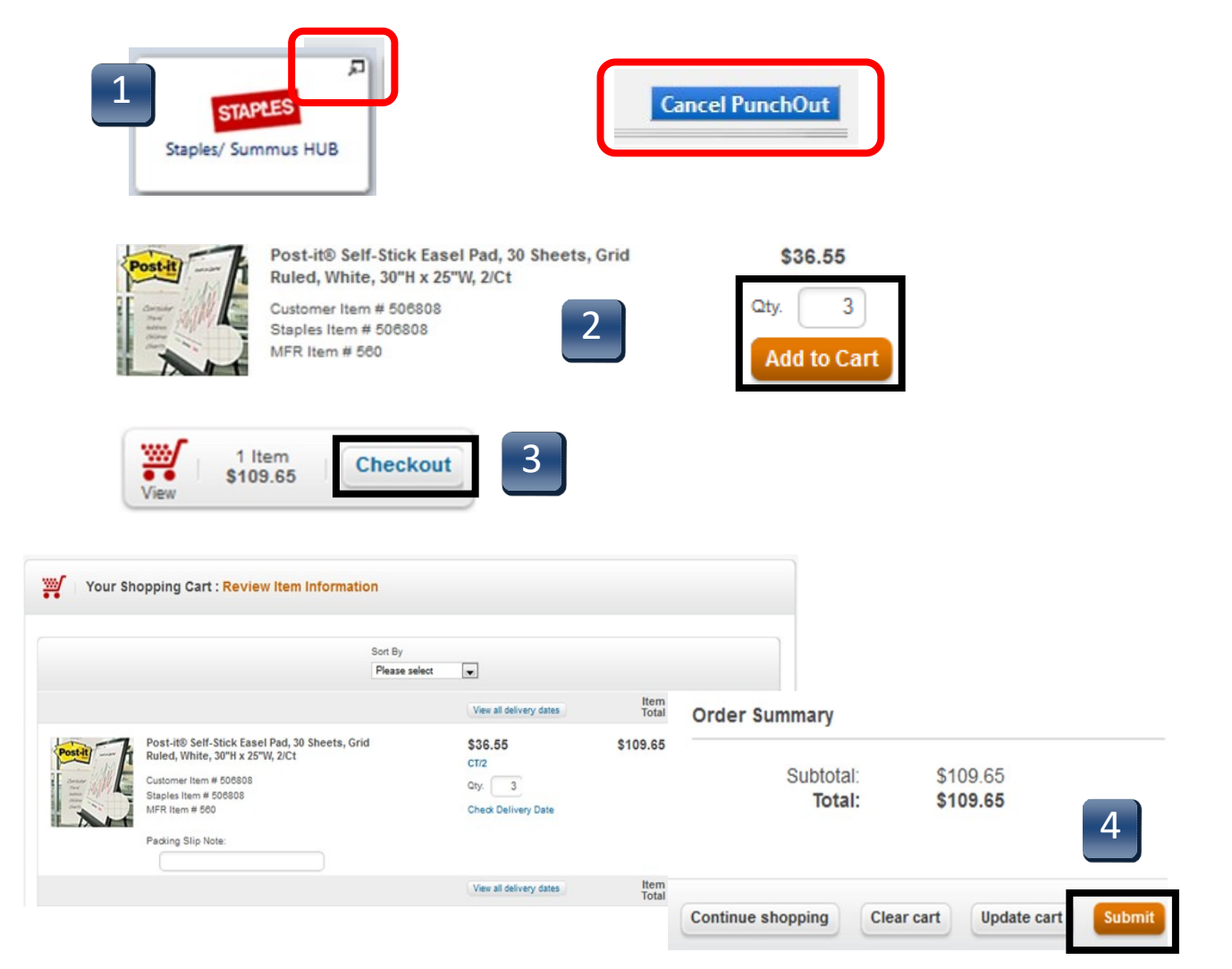

## Search & Order - Punch-Out Vendors

- **STEP 5:** Cart returns to **TSUS Marketplace**
- **STEP 6:** Based on your assigned role, Select **Proceed to Checkout** or **AssignCart**.

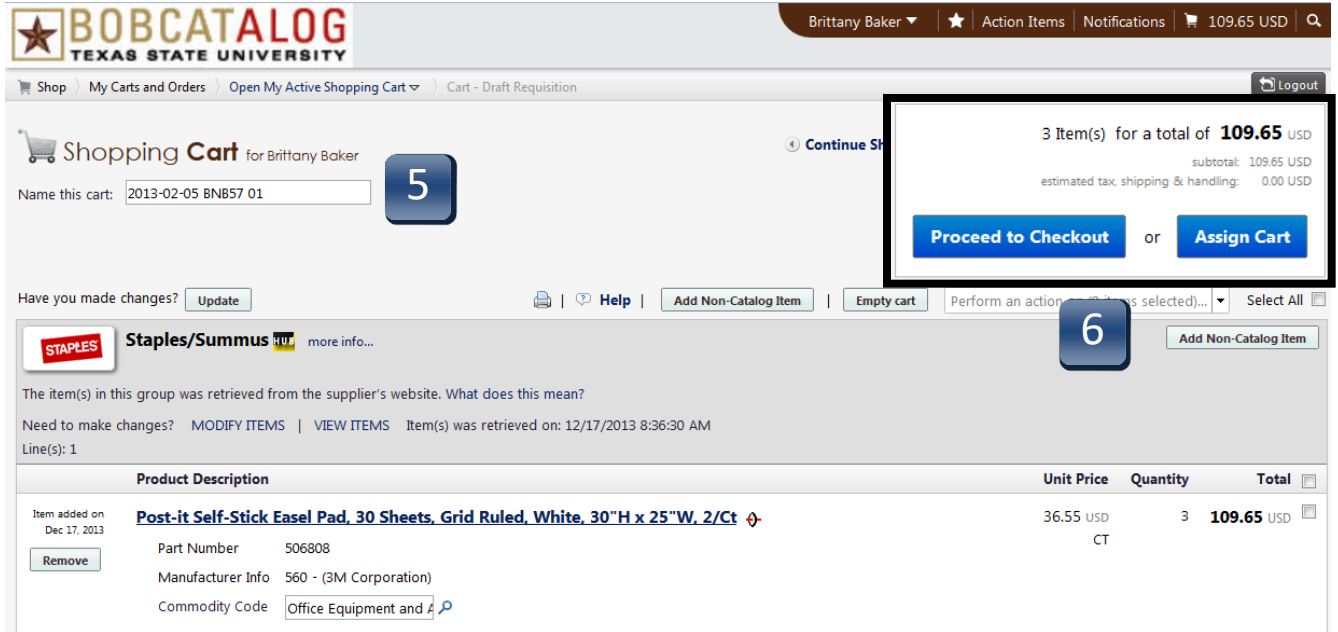